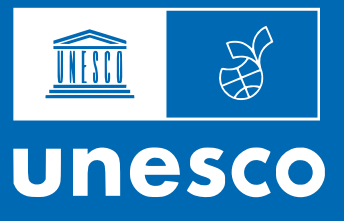

Национальная координация Сеть ассоциированных школ

# Пользовательский справочник

Регистрация, создание новостей и мероприятий, модерация и т.д. на сайте сети Ассоциированных школ ЮНЕСКО в Российской Федерации (САШ ЮНЕСКО в РФ)

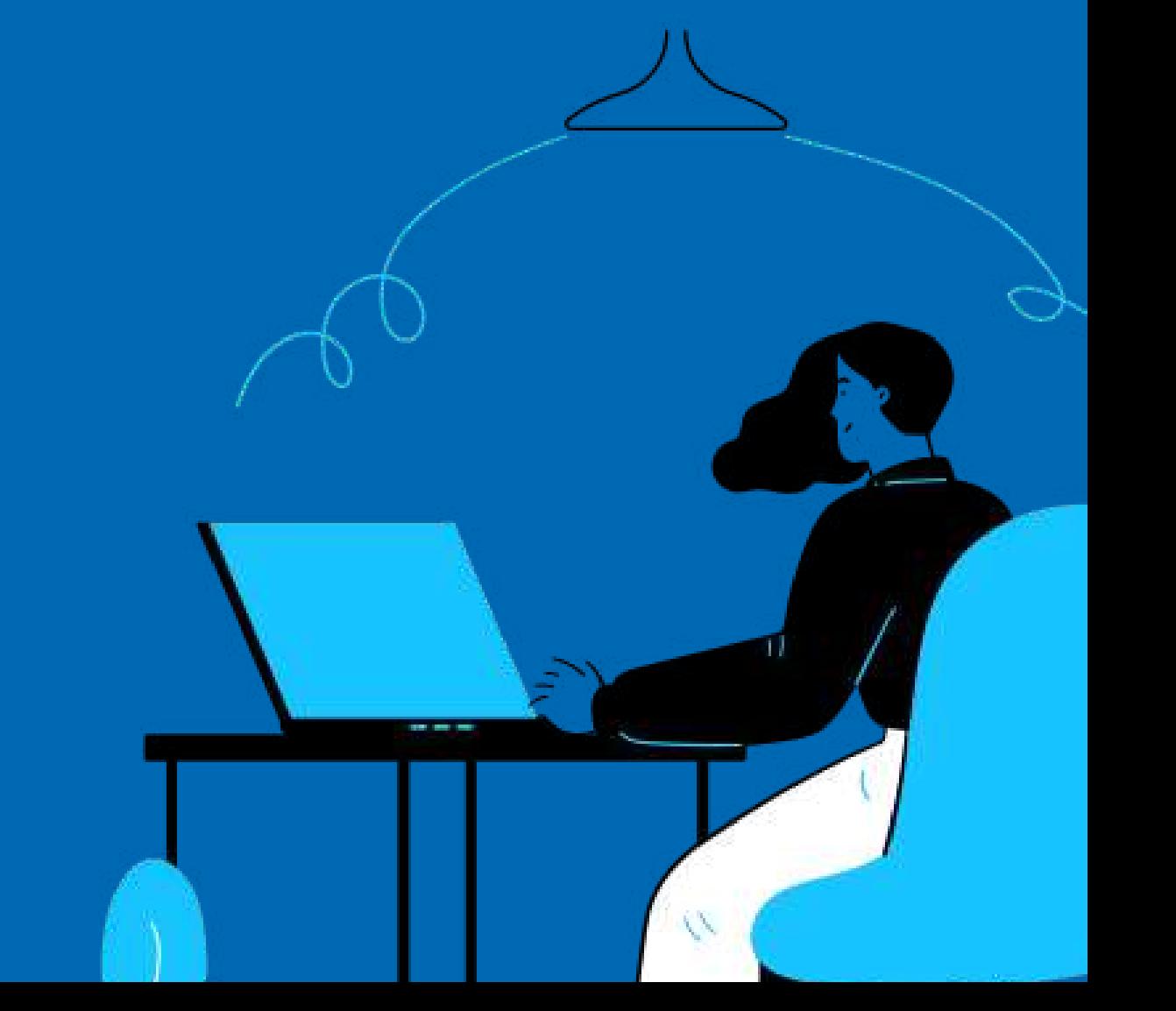

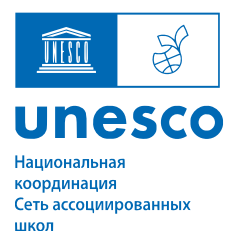

# Общие сведения

Информация в инструкции предназначена для ознакомления пользователей с функционалом, особенностями и возможностями сайта САШ ЮНЕСКО в РФ.

Для корректной работы с сайтом используйте последние версии веб-браузеров. Последние версии можно скачать с официальных сайтов веббраузеров. В случае использования устаревших версий вероятно некорректное отображение элементов и работа сайта.

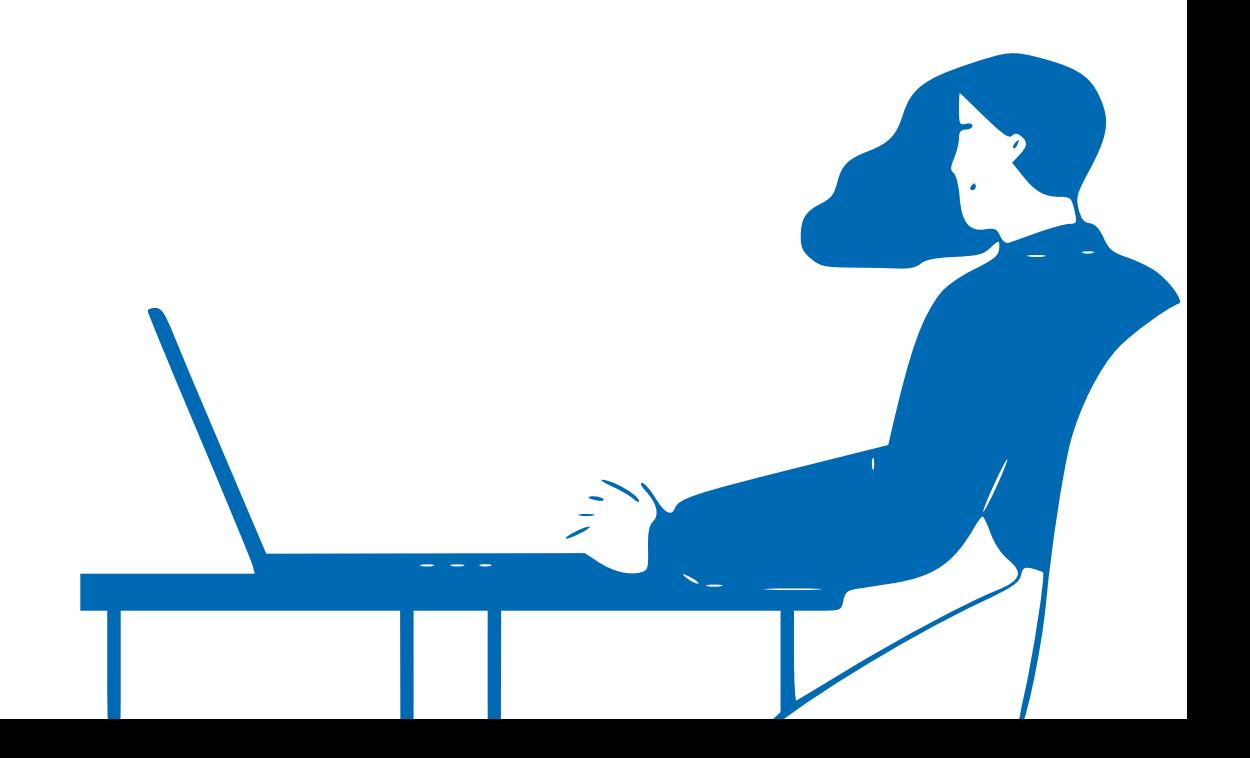

# Термины:

Логин - электронный адрес организации, который используется как имя учетной записи для входа в личный кабинет. На этот электронный адрес будут приходить важные уведомления, касающиеся сайта и вашей учетной записи.

РК, НК - сокращение: региональный координатор, национальный координатор.

Модерация- проверка информации на соответствие требованиям и правилам сайта.

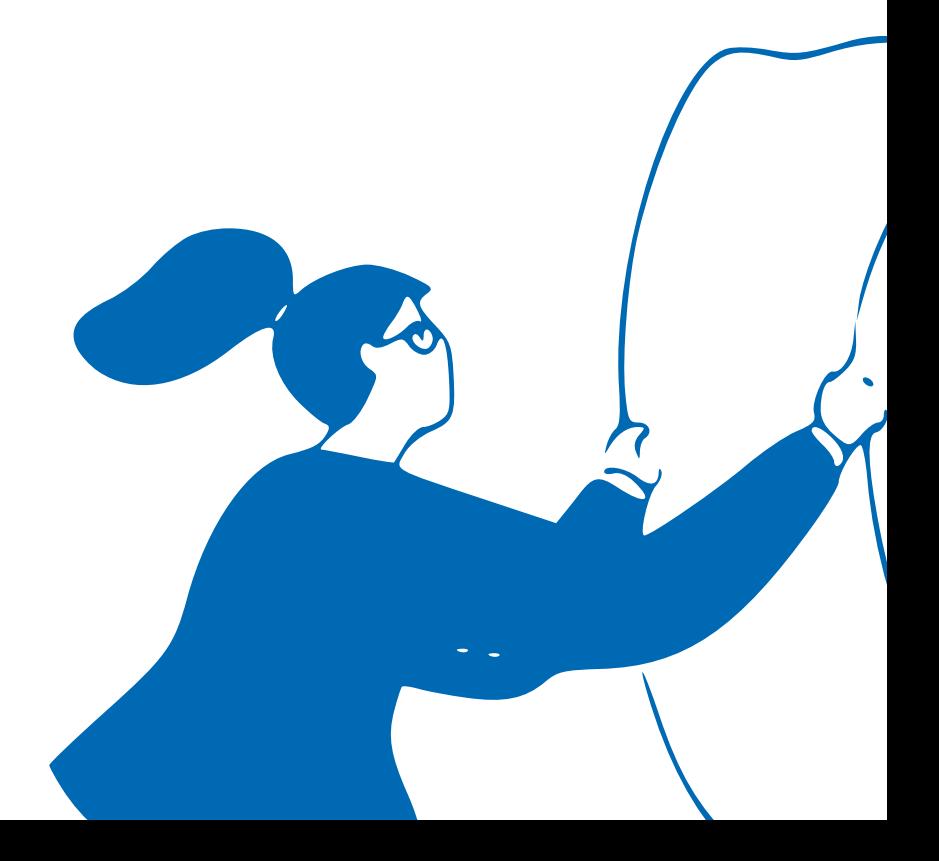

# Содержание

- 1. Общие сведения
- 2. Термины
- 3. Регистрация на сайте
- 4. Создание новостей и мероприятий
- 5. Модерация

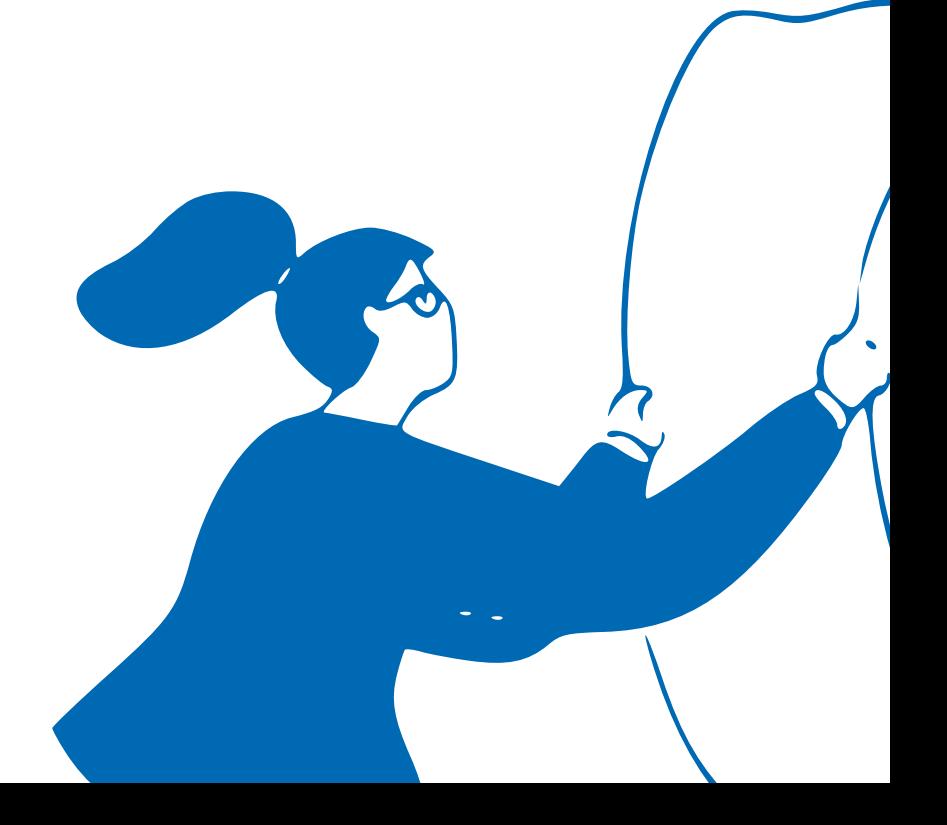

## Регистрация на сайте

### Шаг 1

Для регистрации на сайте  [http://aspnet](http://aspnet-unesco.ru/)[unesco.ru/](http://aspnet-unesco.ru/) и заведения личного кабинета школы или участника мероприятия нажмите кнопку регистрация

Если вы хотите, чтобы ваши коллеги из других школ также стали членами Сети, то отправьте им ссылку<http://aspnet-unesco.ru/join>

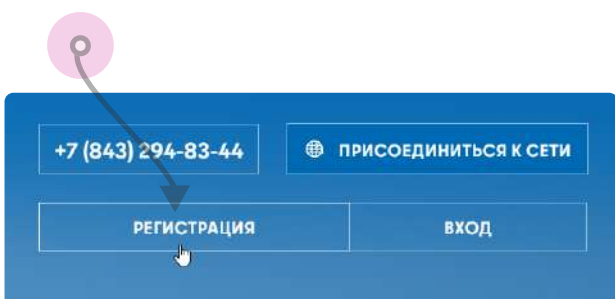

### Шаг 2

После перехода на страницу регистрации – выберите ваш текущий статус:

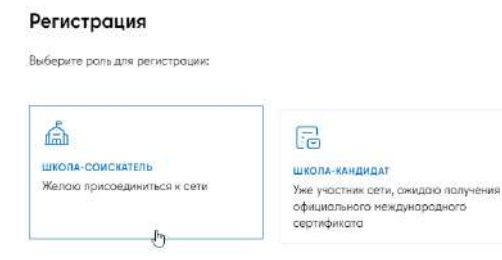

 $\overline{\sigma}$ 

**АССОЦИИРОВАННАЯ ШКО** Ассоцииров с официальным междун сертификатом

### Шаг 3

Заполните поля в открывшемся окне. Обратите внимание на обязательные для заполнения поля отмеченные \*

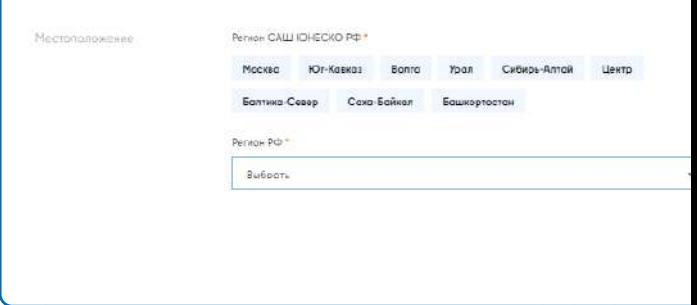

#### Шаг 4

Заполнив все поля, нажмите кнопку регистрация. Если при заполнении были ошибки, то сайт об этом сообщит и попросит повторно заполнить поле

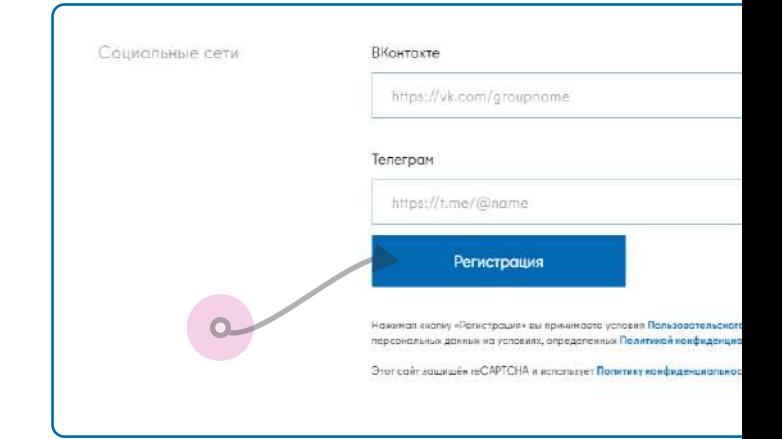

В течение нескольких минут на почту, указанную как логин, придет письмо со ссылкой подтверждением. Для завершения регистрации необходимо перейти по ссылке из письма.

### Создание новости и мероприятия, вход

### Шаг 1

Новости и мероприятия на сайте [http://](http://aspnet-unesco.ru/) создаются через личные [aspnet-unesco.ru/](http://aspnet-unesco.ru/) кабинеты Школ.

Для входа в свой личный кабинет используйте кнопку Вход

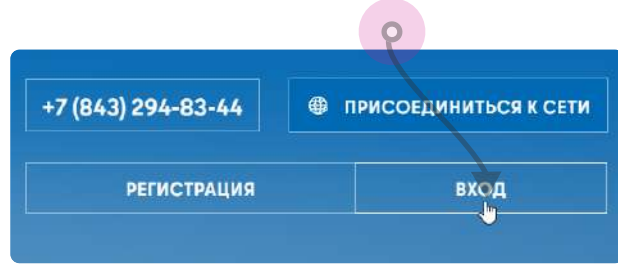

### Шаг 2

Заполните строки логин и пароль своими данными и нажмите кнопку Войти.

При необходимости восстановите пароль. Информация придет на почту, указанную в качестве Логина.

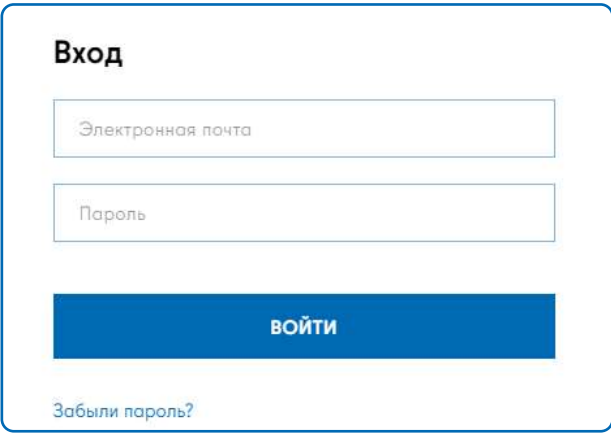

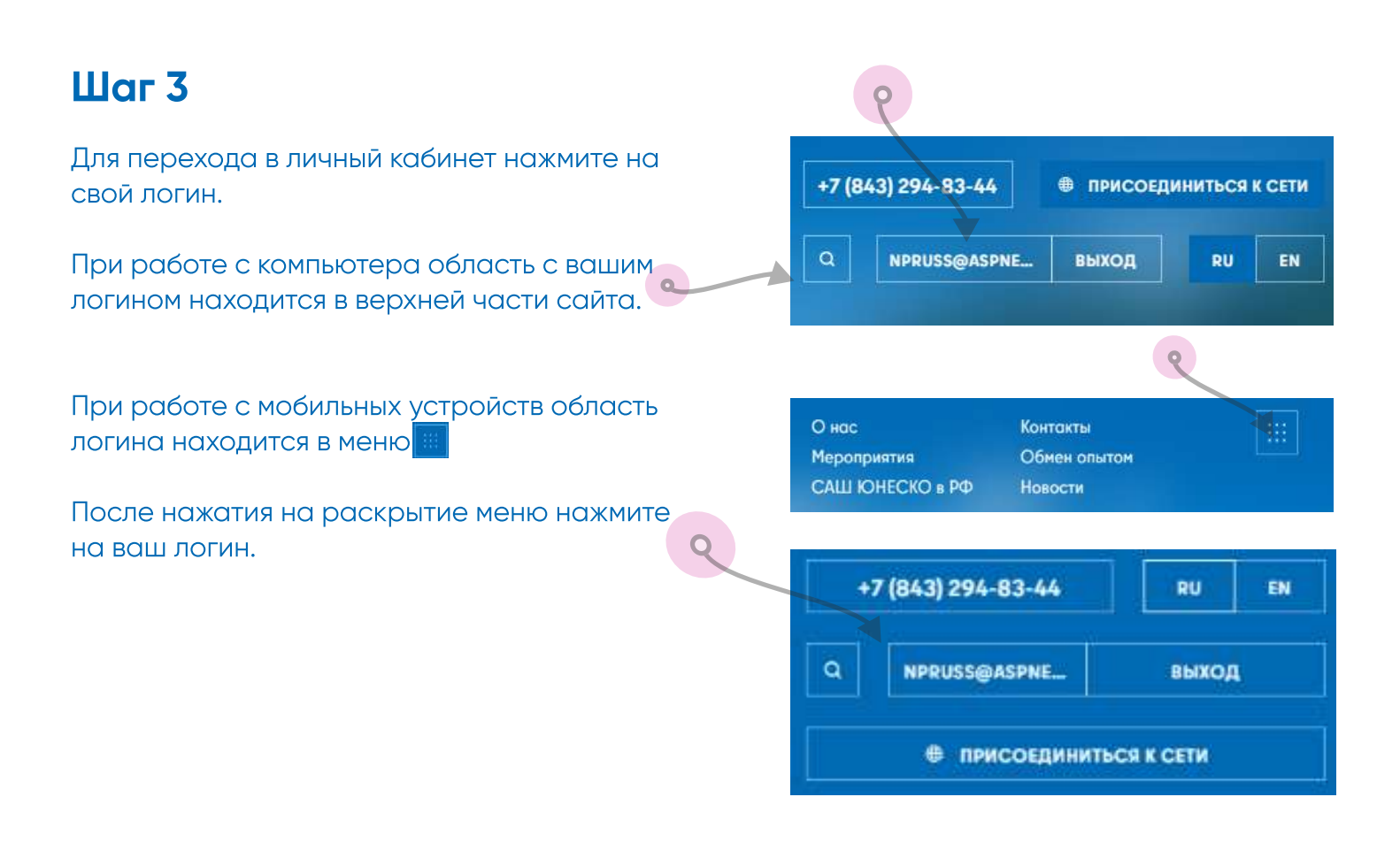

### Создание новости и мероприятия

#### Личный кабинет

В личном кабинете выберите вкладку Новости или Мероприятия в зависимости  $\sim$  $\sim$ от того, что вам нужно

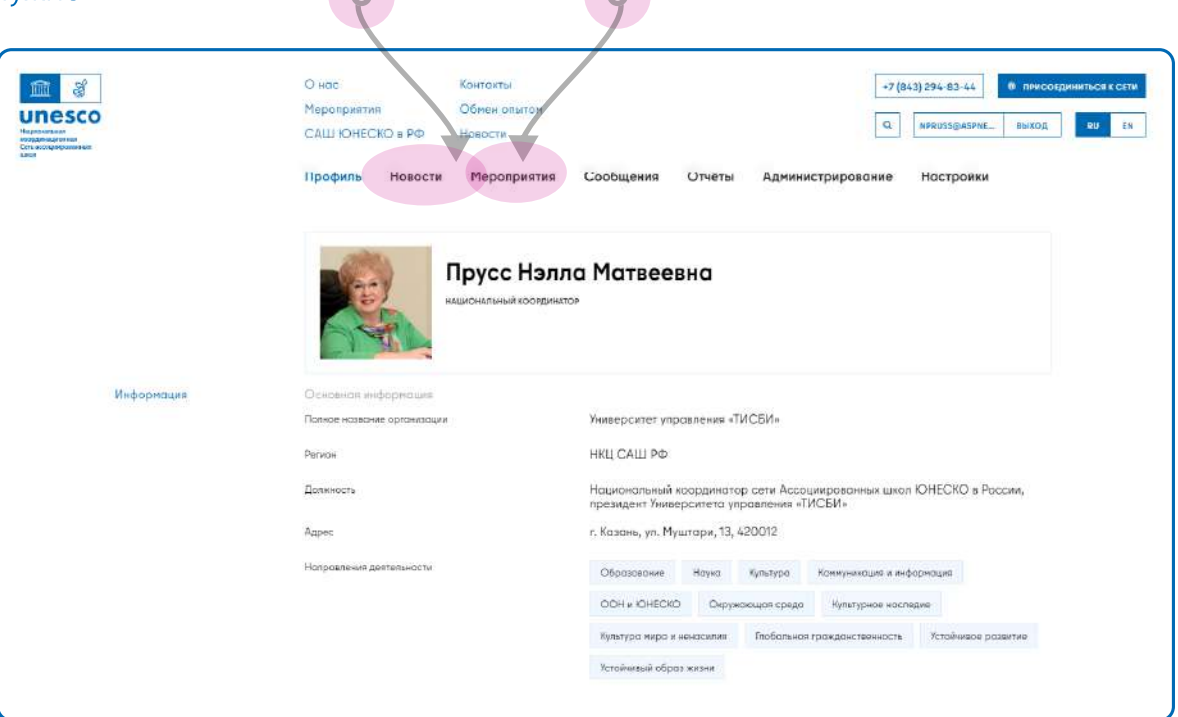

#### Как выглядят блок новости или мероприятия, как создать

На страницы вкладок выводятся новости или мероприятия, созданные вами. В зависимости от статуса их можно редактировать, удалять или отправлять на проверку своим координаторам.

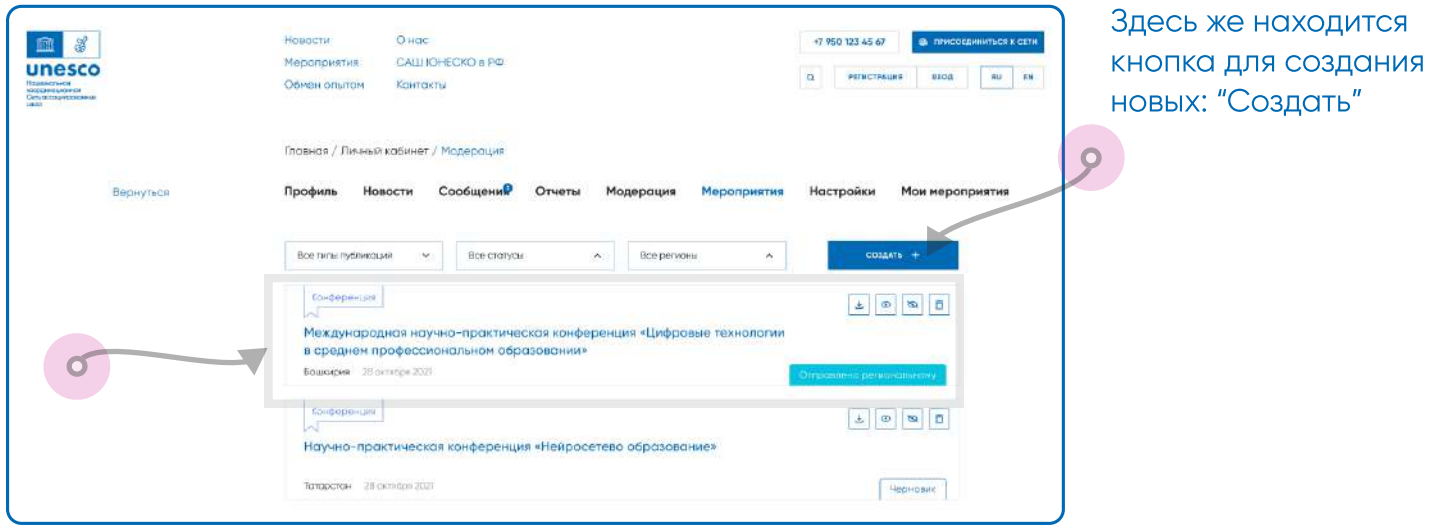

## Создание новости

На экране создания новости есть несколько вкладок. О

1. Новость

2. Документы

3. Галерея

4. История

### 1. Новость

Заполните поля обязательные для заведения новостей во вкладке.

Обратите внимание, что есть ограничение на максимальное количество знаков для Заголовка и Описания:

- заголовок 200 знаков
- описание 450 знаков

Для заполнения основной информации используйте окно редактора Основной текст. Вы можете использовать как уже готовый вариант в любом редакторе типа Microsof Word, так и писать текст непосредственно в окне редактора Основной текст.

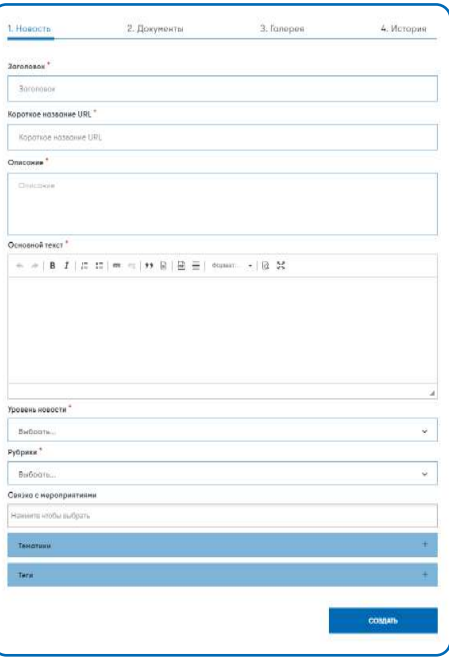

Поле "Связка с мероприятиями" и Спользуется для выведения на страницу новости, тех мероприятий, которые могут быть интересны вашим пользователям.

÷.

Связка с мероприятием

#### Введите запрос и выберите из выпадающего списка то, что вам нужно

Связка с мероприятиями

Габдельфат Сафин. Юбилейный концерт. Солдатель: cand@mail.ru

УНИКС - ЦСКА, Создатель: cand@mail.ru

Сказка Сергея Козлова «Поющий Поросенок». Создатель: part@mail.ru

.<br>Башкирский институт социальных технологий (филиал) Образовательного учреждения профсоюзов высшего. Создатель: saha bajkal@aspnet-unesco.ru

Казанский Кремль. Экскурсия. Создатель: assoc@mail.ru

День открытых дверей - февраль 2023. Создатель: npruss@aspnet-unesco.ru

Мастер-класс Раушании Мирной по эстрадному вокалу. Создатель: cand@mail.ru

Обзорная экскурсия по Музею Н.И. Побачевского. Создатель: part@mail.ru

## Создание новости

### 2. Для отчета

Простановка связи мероприятий и новостей для формирования информации в конструкторе отчета

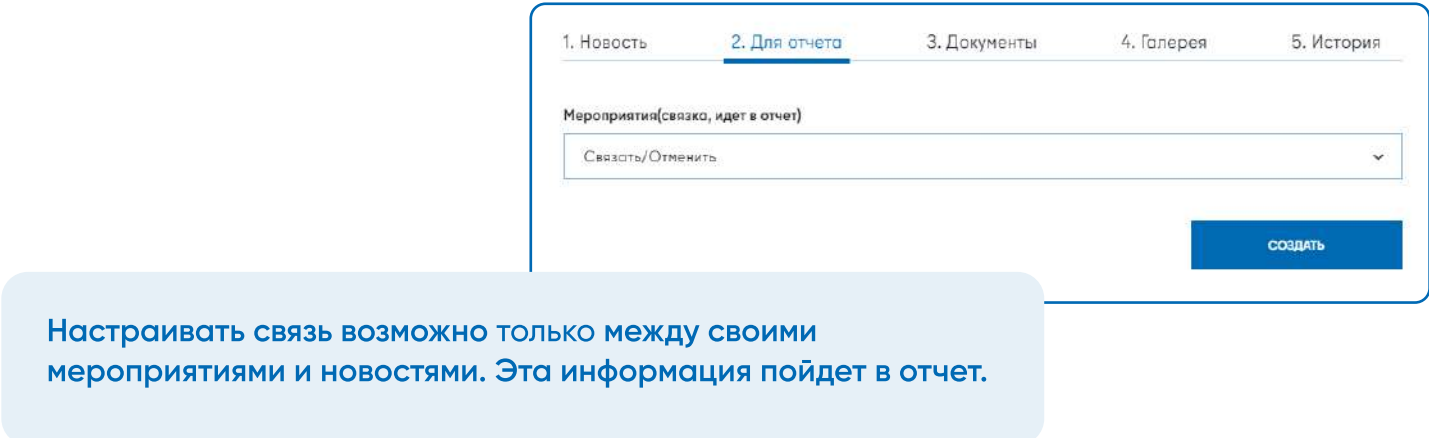

### 3. Документы

Добавление документов, если в вашей новости предполагается их наличие. Для добавления документов используется кнопка "Добавить файл"

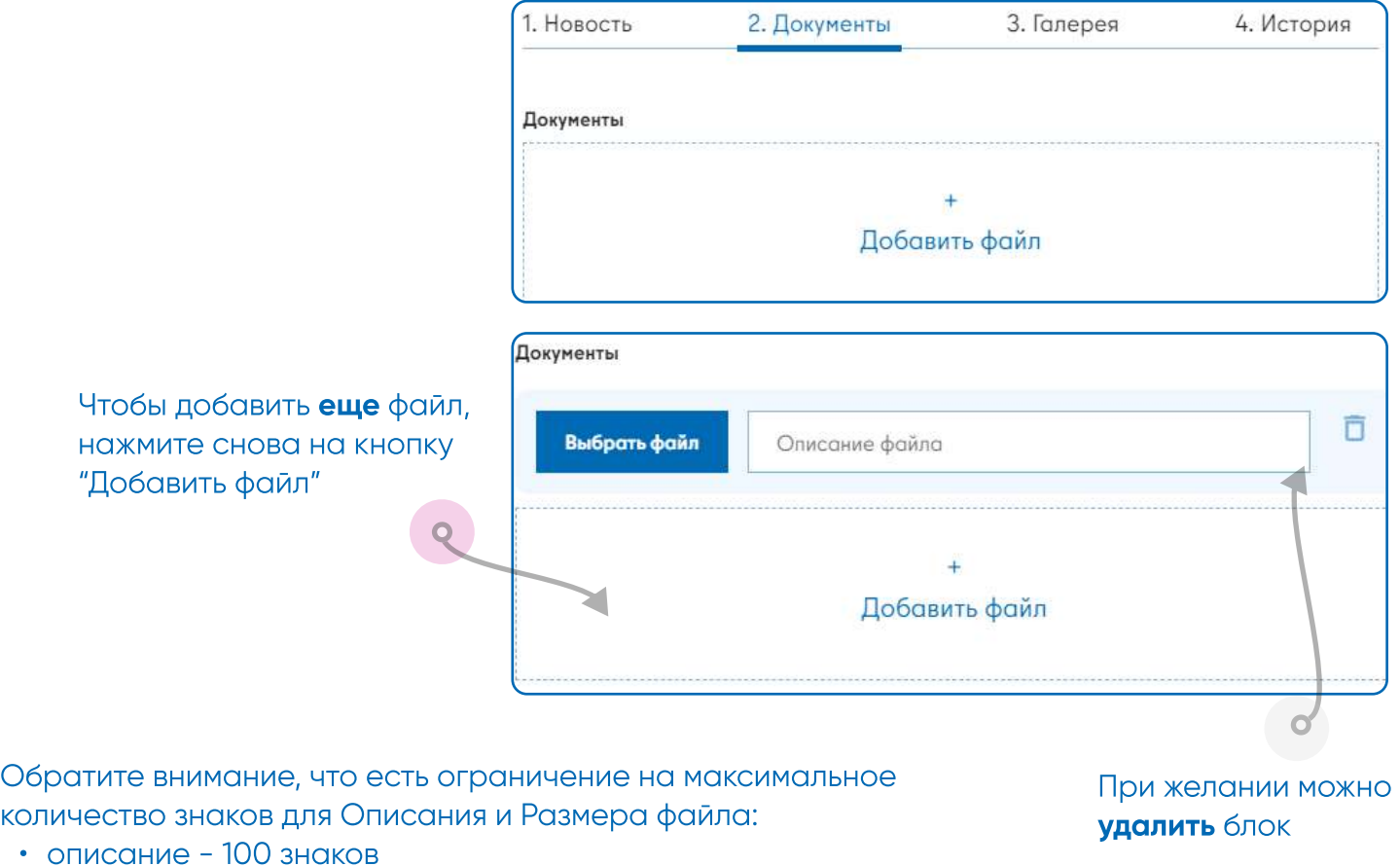

вес - 10 мб

## Создание новости

### 4. Галерея

Добавление фотографий, если в вашей новости предполагается их наличие.

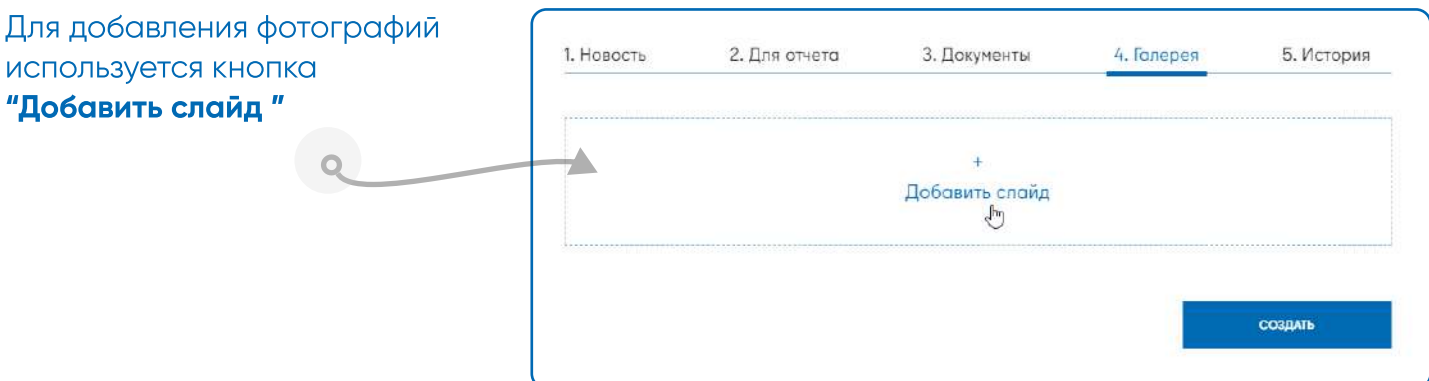

Обратите внимание, что есть ограничение на максимальное количество знаков для Имени файла и размера:

- имя файла 100 знаков
- ° вес 2 мб

### 5. История

В историю будет выводиться информация об изменениях новости.

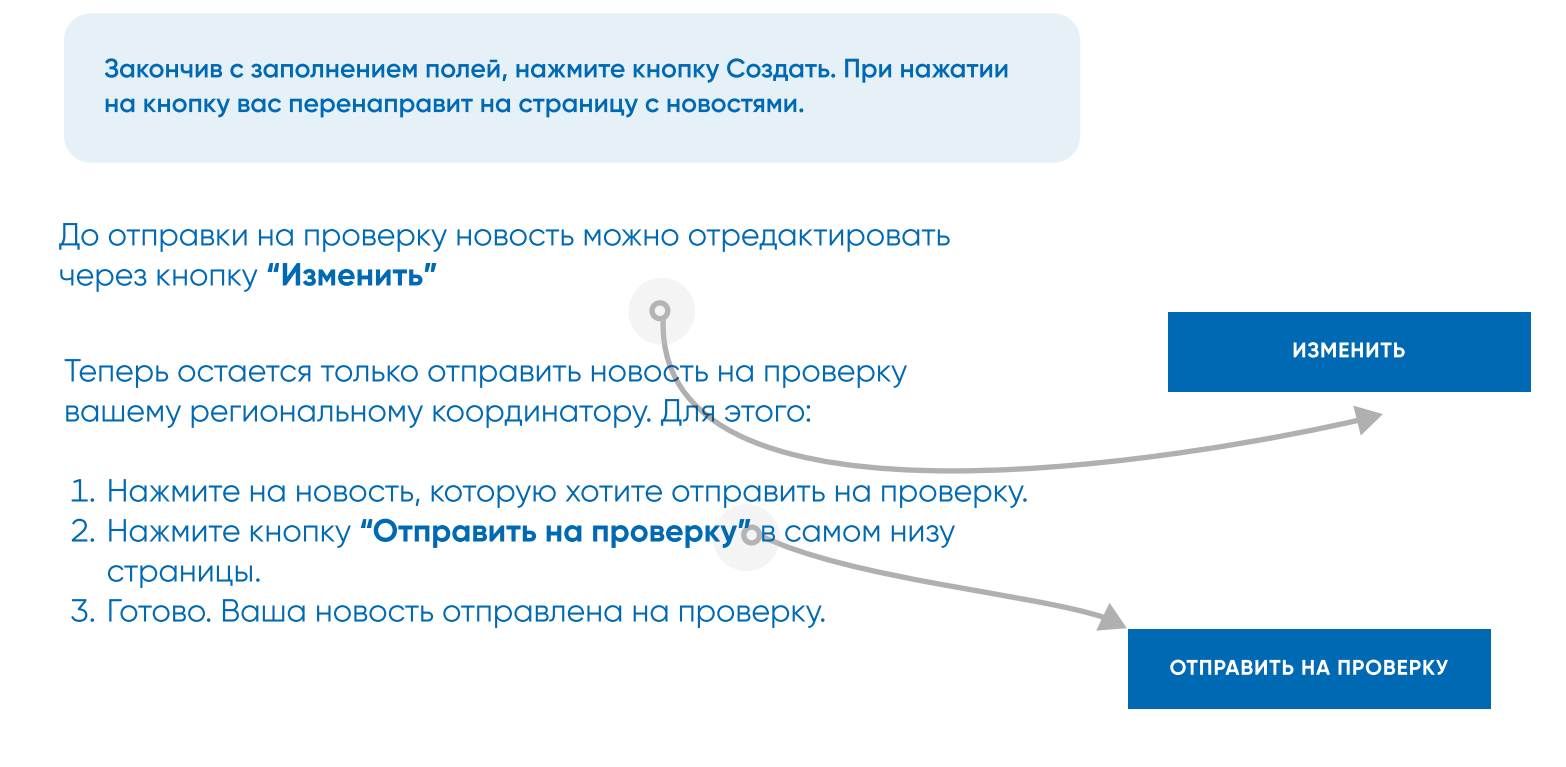

Возможно ваша новость потребует доработки, об этом будут оповещение и отметка в разделе История. Заходите в раздел регулярно и отслеживайте ее статус.

## Создание мероприятия

При создании мероприятия основные вкладки будут примерно теми же, что и в новостях, за исключением новой вкладки Дополнительно и отсутствия Галереи.

 $\sim$ 

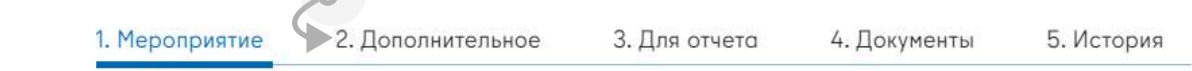

#### 1. Мероприятие

При работе с мероприятием, как и с новостью, используется окно редактора Основной текст. Вы можете использовать как уже готовый вариант в любом редакторе типа Microsof Word, так и писать текст непосредственно в окне редактора Основной текст.

- $\cdot$  заголовок 200 знаков
- описание 450 знаков

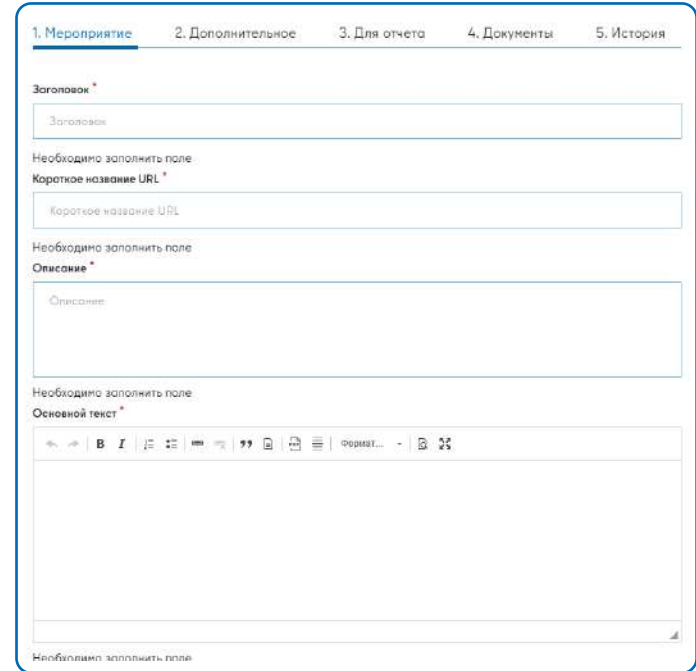

Кроме основной информации, необходимо заполнить поля и пункты, характерные только для мероприятий. Это поля с временными рамками мероприятия, а также поля с основной информацией о вашем мероприятии: уровень мероприятия, его вид, формат, тип участия, контактные лица и т.д.

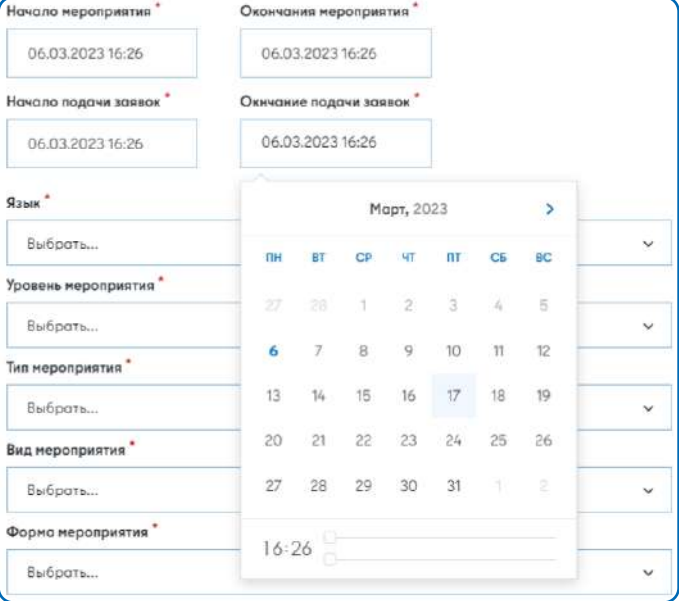

#### Связанные новости

Сердце и душа нашей галактики: фото1. Создатель: cond@mail.ru

.<br>Международный форум к 50-летию Конвенции об окране всемирного культурного и природного наследия

Образовательный комплекс «Адымнар» стал Ассоциированной школой ЮНЕГ-ИП Гvolga@aspnet-unesco.ru

Крупнейшие пещерные рыбы в мире были признаны отдельным видом. С .<br>Ви помогут генетикам воскресить исчезнувших птиц додо. Создатель икольный. Создатель: cand@mail.ru

Как и при создании новости, в поле "Связанные мероприятиями" вы можете связать мероприятие с новостью, которая может быть интересна вашим пользователям.

В «ТИСБИ» состоялся юридический баттл. Создатель: cand@mail.ru «Управляй своей жизнью». Создатель: cand@mail.ru

О ценностки, которые нас объединяют: в Москве прошла II Международная педагогическая конференция. Tens: npruss@aspnet-unesco.ru

### 2. Дополнительное

Указание дополнительной, не основной

информации о мероприятии

- заголовок  $200$  знаков
- описание 450 знаков

мероприятиями.

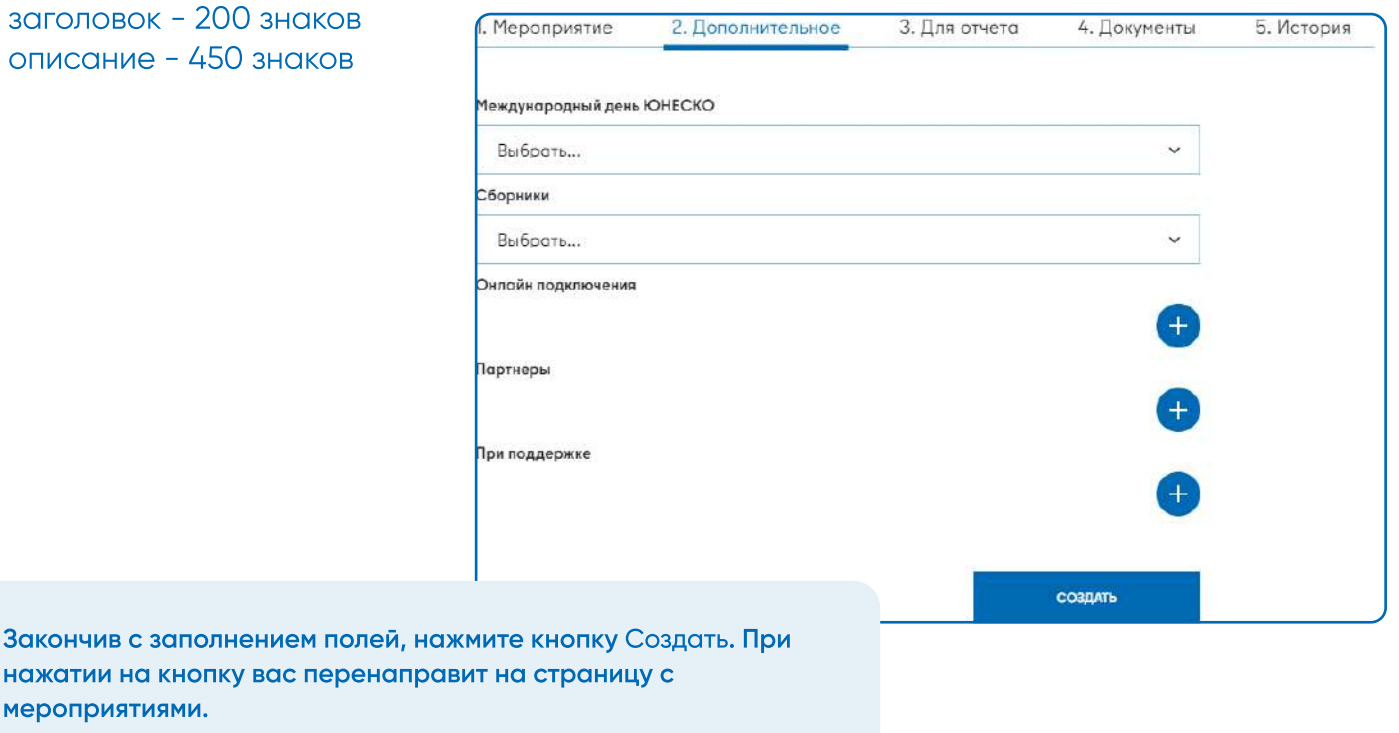

До отпраки на проерку мероприятие можно отредактироать через кнопку "Изменить"

 $\sim$ 

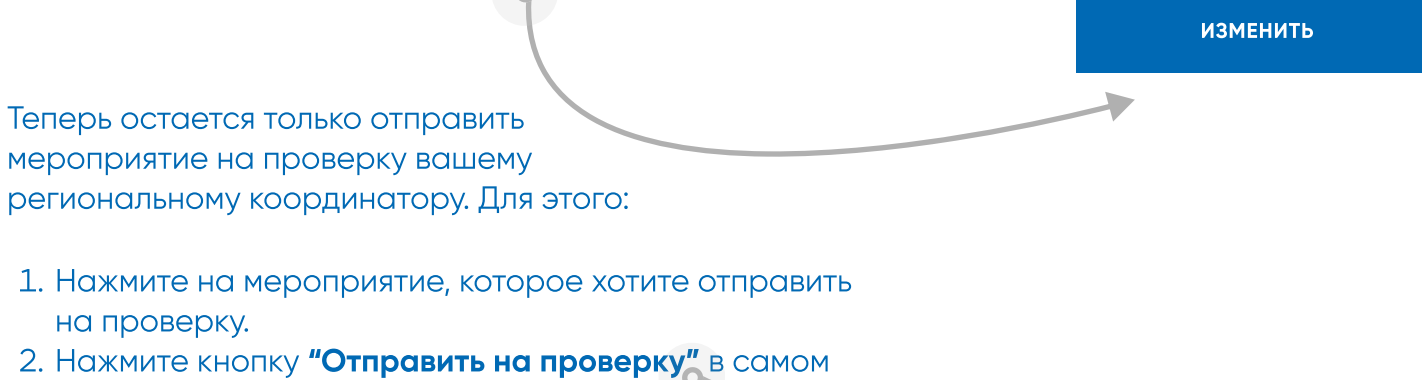

- низу страницы
- 3. Готово. Ваше мероприятие отправлено на проверку.

Отправить на проверку

▲

#### Раздел модерации в личном кабинете координатора

Для работы с заявками на прохождение модерации в личном кабинете координаторов предусмотрен раздел Администрирование.

Главная страница Административной части представляет собой набор интерактивных отчетов с информацией об активности школ вашего региона.

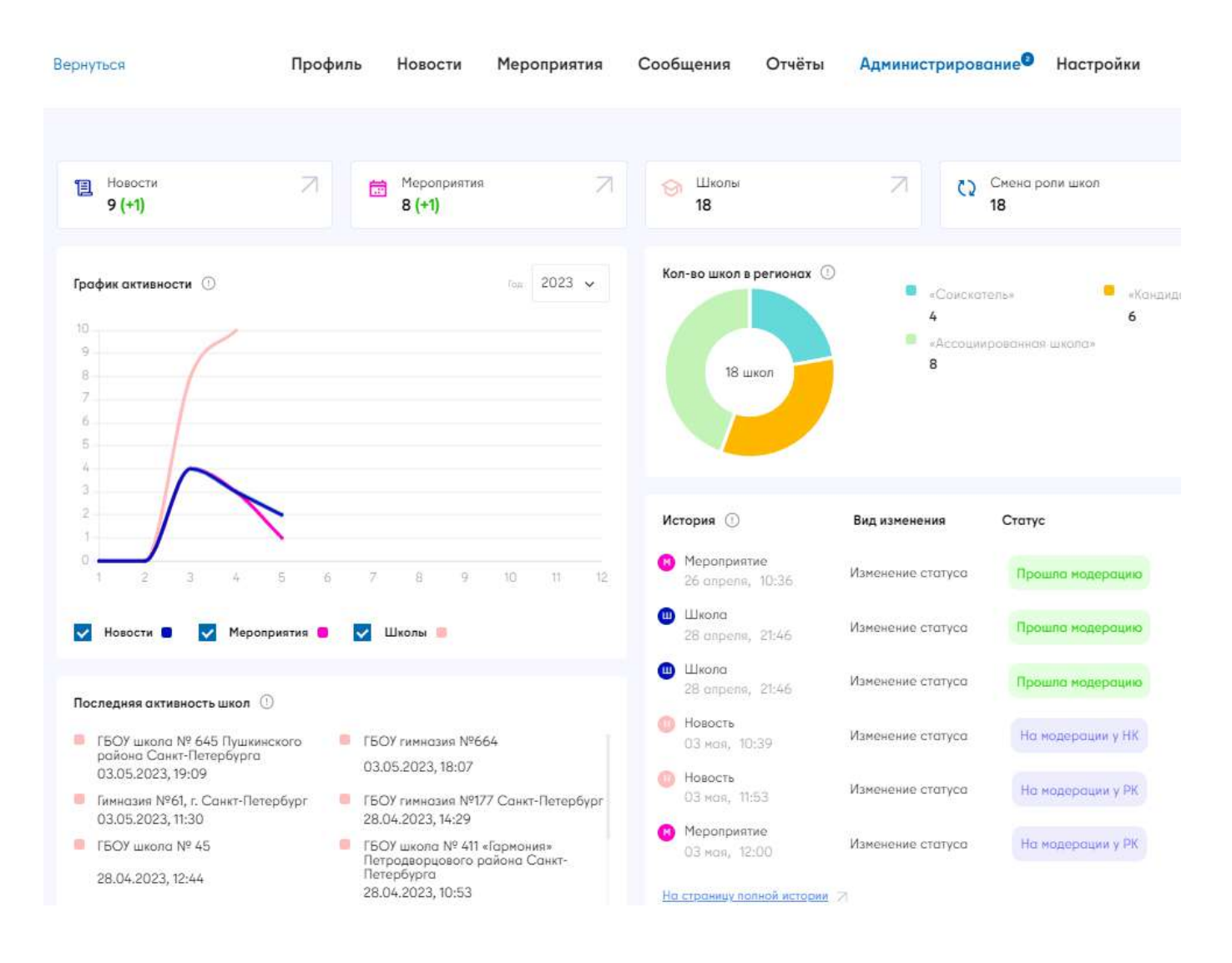

При получении новой заявки на модерацию рядом с цифрами во вкладках основных разделов (Новости, Мероприятия или Школы) появится уведомление в виде (+ цифра)

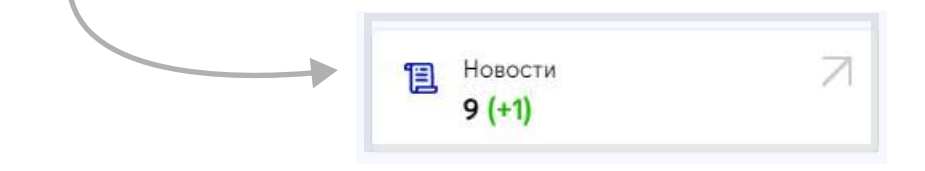

#### Виды модерации на сайте

На сайте предусмотрено 3 вида модерации:

- 1. Модерация учетной записи школы (после ее регистрации на сайте и заведения личного кабинета).
- 2. Модерация новостей и мероприятий.
- 3. Смена роли школы.

Модерацию учетной записи школы проводит региональный координатор региона, к которому относится школа. Модерация новостей и мероприятий, созданных школой, также проводится региональным координатором.

В случае модерации новостей и мероприятий выше регионального уровня предусмотрена модерация второго уровня с участием национального координатора или исполнительного директора.

#### 1. Для перехода в разделы модерации используйте вкладки.

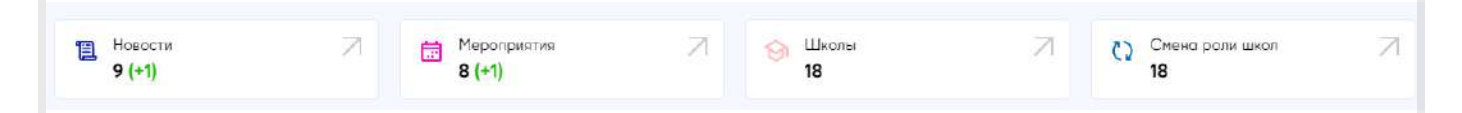

#### 2. Нажмите на новость, мероприятие или школу с запросом на модерацию.

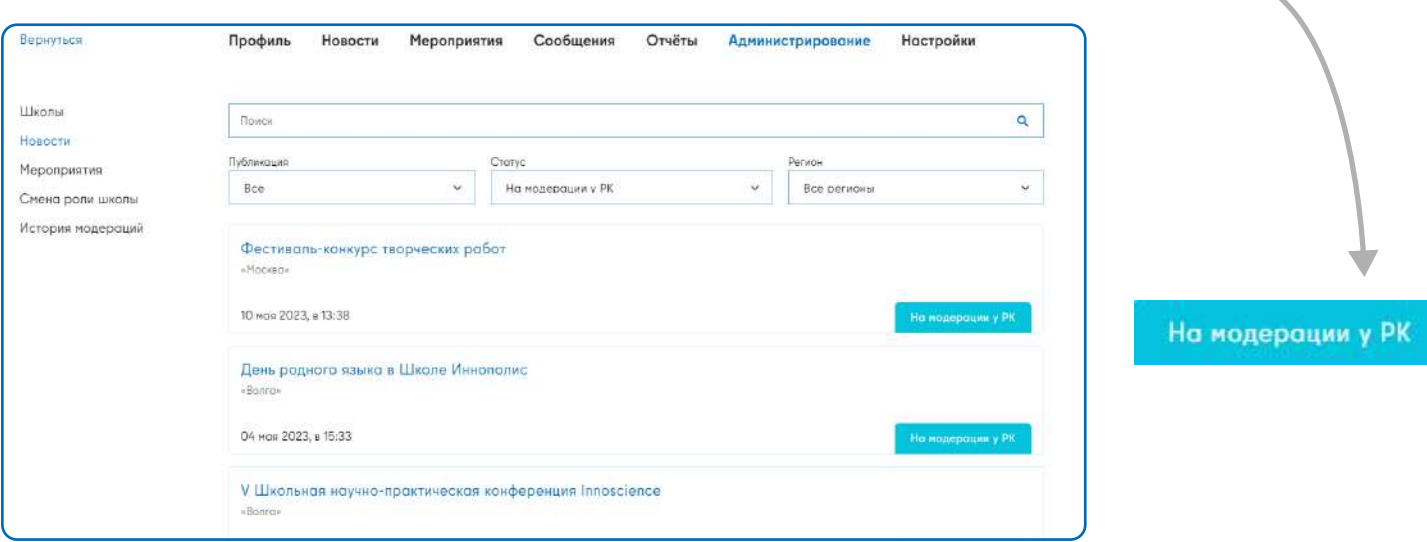

### 1. Новость и мероприятие

При модерации новостей и мероприятий региональный координатор проверяет:

- 1. Соответствие темы материала ЦУР и основным направлениям САШ.
- 2. Соответствие соотношения уровня, рубрики и тематики новости или мероприятия.
- 3. Полноту и достоверность информации в мероприятии или новости школы.
- 4. Грамматическое и стилистическое оформление новости или мероприятия.

В случае модерации новостей и мероприятий выше регионального уровня предусмотрена модерация второго уровня с участием национального координатора или исполнительного директора.

#### 1. Правка и проверка

При модерации РК работает в конструкторе и может вносить изменения во все поля новости или мероприятия, присланного на проверку.

РК может просматрировать файлы в галерее, документах и иных разделах, касающихся новости или мероприятия.

Aвтор: info@promo-m.ru Статус: На модерации у РК Публикация: Не оп Дата создания: 10 мая 2023

1. Новость 2. Для отчета 3. Документы 4. Галерея 5. История

#### Заголовок<sup>4</sup>

Фестиваль-конкурс творческих работ

URL новости (заполняется автоматически)

festivalkonkurs-tvorcheskih-rabot

#### Краткое описание

.<br>30 сентября завершился Фестиваль-конкурс творческих робот, посвящённый Международному дню мира.

Основной текст

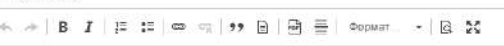

30 сентября в НЧУ ОО "СОШ "Промо-М" (г Москва) завершился Фестиваль-конкурс -<br>- творческих работ, посвящённый Международному дню мира. «Промо-М» проводила его для<br>- эсспими позыцых имол ЮНЕСКО в теах и отницаниех - «Хулемоственное споре»

#### 2. Завершение модерации

При принятии решения одобрить модерацию, отклонить или отправить материал на доработку, РК необходимо заполнить поле комментария.

Комментарий будет отображен в истории модерации и в письме, которое отправится автору.

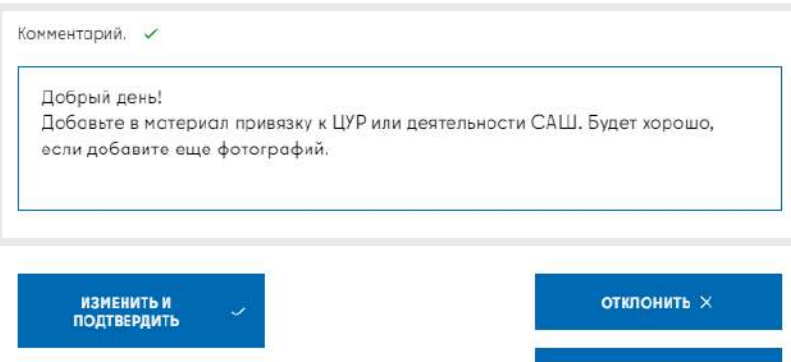

НА ДОРАБОТКУ ШКОЛЕ С

ПРЕДПРОСМОТР

#### 2. Заявка школы и смена роли

При модерации регистрационных заявок от школ региональный координатор проверяет:

- 1. Соответствие региона САШ фактической принадлежности школы к региону.
- 2. Проверку наличия фотографий в заявке.
- 3. Наличие документального подтверждения членства в САШ, смена роли школы.
- 4. Анализ заявки школы в целом.

#### 1. Модерация заявки школы

В разделе модерации нажмите на плитку школы со статусом На модерации у РК. При необходимости используйте фильтрацию по статусам школ.

Hank

 $111$ Hose Mepo Сме Исто

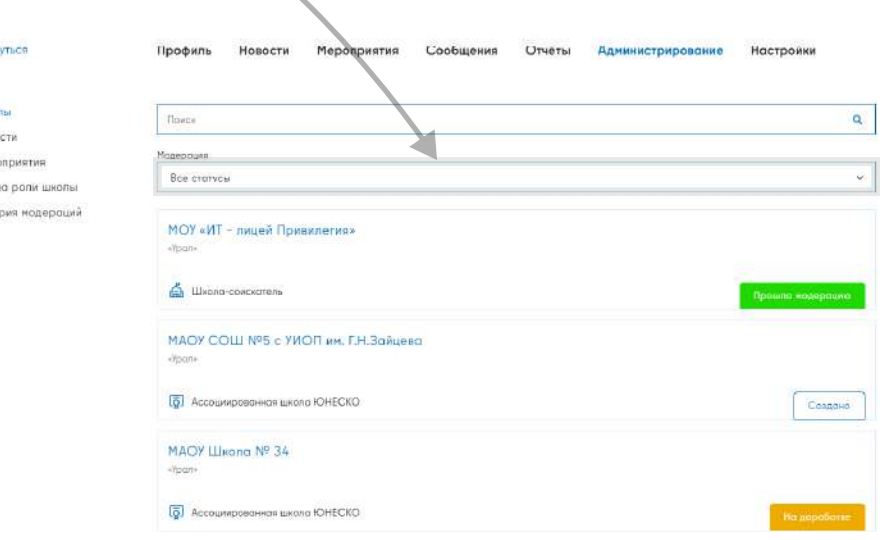

#### 2. Смена роли школы

Функция смены роли школы возможна как при проведении модерации, так и вне модерации в любое время.

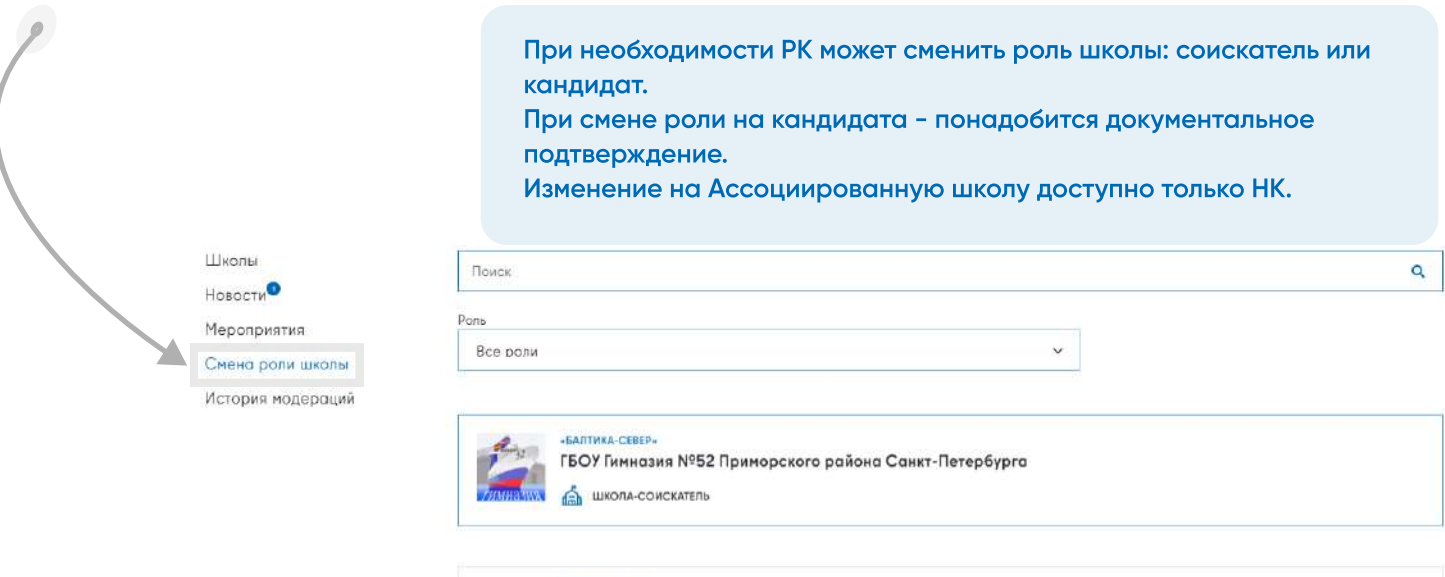

**6** АССОЦИИРОВАННАЯ ШКОЛА ЮНЕСКО

Средняя общеобразовательная школа №290 Красносельского района

# История

### История изменений

Каждое изменение, вносимое в новость, мероприятие или заявку школы, отображается в истории модерации. Предусмотрена цветовая дифференциация смены статусов.

На страницу истории выводится информация о дате выполнения действия, его авторе и актуальном статусе.

Кроме того, в историю модерации выводится и комментарий, касающийся изменений.

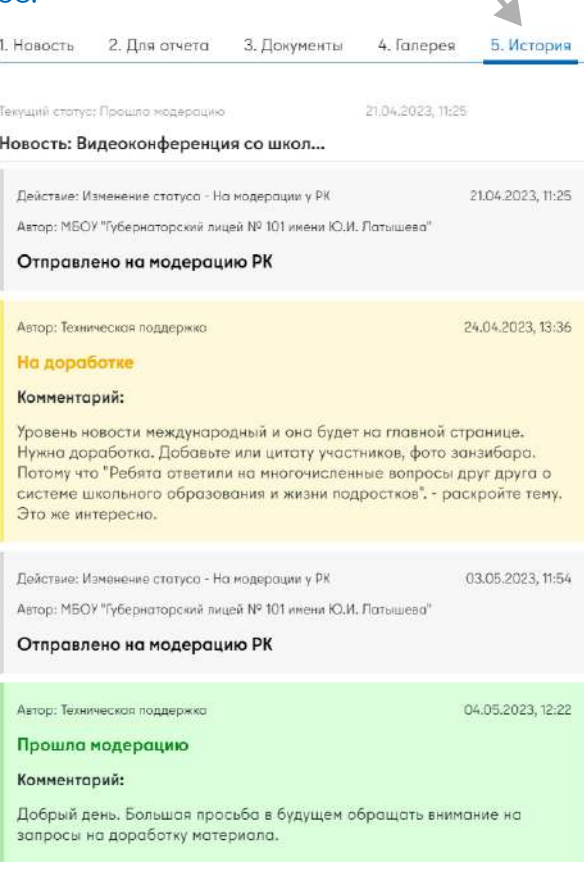

#### Глобальная история

Для РК предусмотрена глобальная история изменений в разделе История модерации. Для просмотра нужного раздела: школа, новость или мероприятие, используйте фильтры.

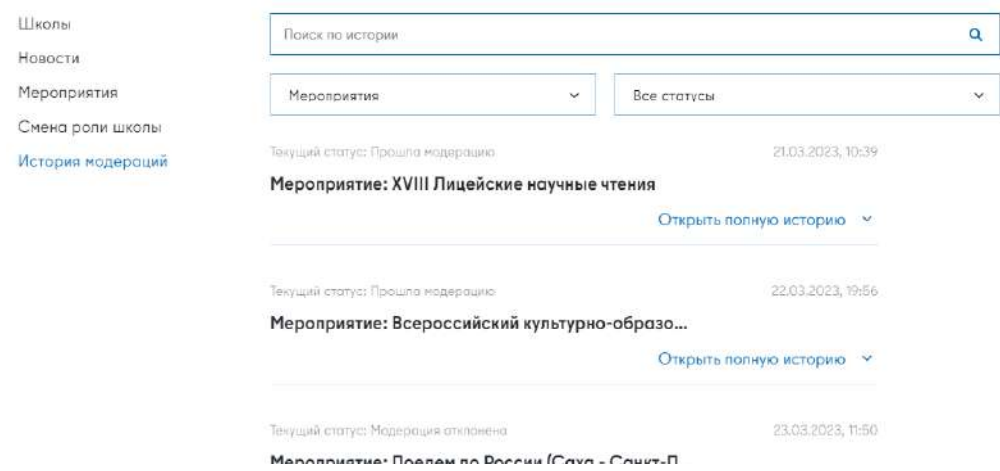